# Vežbe 12 - Zadaci

Instalirati virtuelno okruženje:

sudo apt install python3-venv Napraviti virtuelno okruženje: python3 -m venv ime\_okruzenja Aktivirati virtuelno okruženje: source ime  $okruzenja/bin/activate$ Instalirati PySide6 komandom: pip3 install PySide6

Otvoriti folder u kom je napravljeno virtuelno okruzenje u VScode. Prilikom realizacije .py fajla, VScode bi trebao prepoznati interpreter u donjem desnom uglu (Python) a pored se nalazi verzija pajtona gde u zagradi pored broja verzije mora pisati *('ime\_okruzenja':venv*). Ako to nije slu-£aj, kliknuti na verziju i iz padaju¢eg menija odabrati interpreter virtuelnog okruºenja. Ako to nije moguće aktivirati ga manuelno kao što je objašnjeno u koracima iznad.

Dizajner bi trebao biti dostupan sa instalacijom pyside6. Pokre¢e se iz terminala komandom: pyside6-designer

Za prevođenje ui dizajna u py fajl koristiti komandu: pyside6-uic ime fajla.ui > ime fajla.py Ako se pojavi greška:

qt.qpa.plugin: Could not load the  $Qt$  platform plugin 'xcb' in " even though it was found. This application failed to start because no Qt platform plugin could be initialized. Reinstalling the application may fix this problem.

Available platform plugins are: eglfs, linuxfb, minimal, minimalegl, offscreen, vnc, xcb. Aborted (core dumped)

Rešenje:

sudo apt install `∧libxcb.\*-dev'

Zadatak 1. Realizovati aplikaciju koja koristeći QCharts iscrtava liniju na ekranu. Takođe, iscrtati stubičaste dijagrame.

```
1 import sys
2 from PySide6.QtWidgets import (QApplication, QMainWindow, QVBoxLayout, QWidget)
3 from PySide6 import QtCharts
4 from PySide6.QtCore import Qt
5
6
7 class MainWindow(QMainWindow):
8 def __init__(self):
9 super(MainWindow, self).__init__()
10
11 self.setGeometry(100, 100, 900, 700)
12
13 self.centralWidget = QWidget(self)
14 self.setCentralWidget(self.centralWidget)
15 self.layout = QVBoxLayout(self.centralWidget)
16
17 self.chart_view = QtCharts.QChartView(self)
18 self.layout.addWidget(self.chart_view)
19
20 chart = QtCharts.QChart()
21 chart.setTitle("Bar i Line grafik")
22
23 bar_series = QtCharts.QBarSeries()
24 bar_set = QtCharts.QBarSet("Podaci")
25 bar_set.append([1, 3, 5, 2, 4])
26 bar_series.append(bar_set)
27 chart.addSeries(bar_series)
28
29 line_series = QtCharts.QLineSeries()
30 line series.setName('Linija')
31 line_series.append(1, 1)
32 line_series.append(2, 3)
33 line_series.append(3, 5)
34 line_series.append(4, 2)
35 line_series.append(5, 4)
36 chart.addSeries(line_series)
37
38 axis_x = QtCharts.QBarCategoryAxis()
39 axis_x.append(["Prvi", "Drugi", "Treci", "Cetvrti", "Peti"])
40 chart.addAxis(axis_x, Qt.AlignmentFlag.AlignBottom)
41 bar_series.attachAxis(axis_x)
42
43 axis_x_secondary = QtCharts.QValueAxis()
44 axis_x_secondary.setTickCount(5)
45 axis_x_secondary.setRange(1, 5)
```

```
46 axis_x_secondary.setLabelFormat("%.0f")
47 chart.addAxis(axis_x_secondary, Qt.AlignmentFlag.AlignTop)
48 line_series.attachAxis(axis_x_secondary)
49
50 axis_y = QtCharts.QValueAxis()
51 axis_y.setRange(0, 6)
52 chart.addAxis(axis_y, Qt.AlignmentFlag.AlignLeft)
53 bar_series.attachAxis(axis_y)
54 line_series.attachAxis(axis_y)
55
56 self.chart_view.setChart(chart)
57
58
59 if {\_}name{\_} == "{\_}main{\_}":
60 app = QApplication(sys.argv)
61 window = MainWindow()
62 window.show()
63 sys.exit(app.exec())
```
Zadatak 2. Realizovati aplikaciju koja prima podatke poslate preko serijskog porta i te podatke prikazuje na grafiku (QChart). Pokrenuti dizajner iz terminala komandom

#### pyside6-designer

U MainWidnow dodati QWidget, i preimenovati ga u plot, dodati dva QPushButton-a i dati im imena startButton i stopButton. Sve elemente postaviti da budu poravnati u GridLayout-u. Izgled bi trebao biti kao što je prikazan na sledećoj slici.

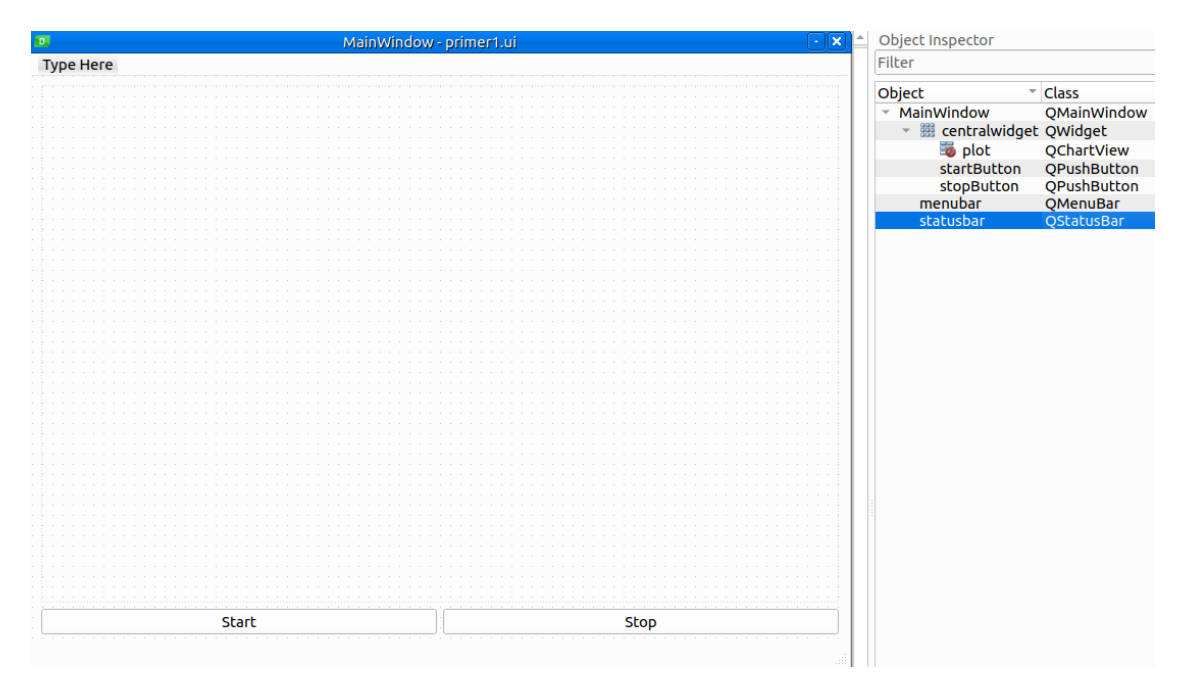

Pošto ne postoji ugrađeni QChart widget u dizajneru, neophodno je izvršiti promociju widgeta u QChartWidget. Desnim klikom na widget odabrati opciju Promote to... nakon čega se otvara novi prozor. U njemu uneti Base class name: QWidget, Promoted class name: QChartView, Header file: PySide6. QtCharts, Global Include se ne mora odabrati. Kliknuti na Add, a zatim na Promote. Pode²avanja su data na slede¢oj slici.

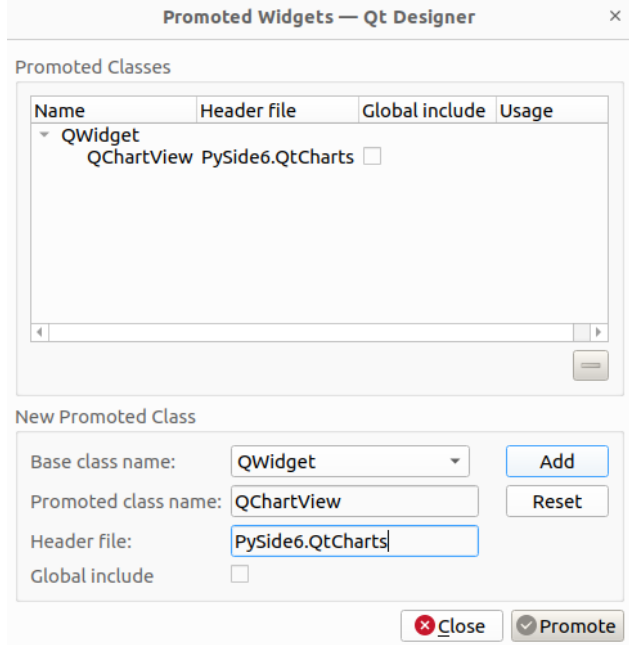

Sačuvati templejt kao primer2.ui, u folderu gde se želi realizovati aplikacija. Ponovo otvoriti terminal i izvršiti konverziju u python kod pozivom komande

## pyside6-uic primer2.ui -o primer2\_uic.py

Kao izlaz dobija se novi python fajl primer $2\_vic.py$  koji će biti učitan u glavni program.

```
1 import sys
2 from PySide6.QtCore import QThread, Signal, Slot
3 from PySide6.QtWidgets import QApplication, QMainWindow
4 from PySide6.QtCharts import QChart, QCategoryAxis, QValueAxis, QLineSeries
5 from primer2_ui import Ui_MainWindow
6 import numpy as np
7 import serial
8
9 class MainWindow(QMainWindow):
10 def __init__(self):
11 super(MainWindow, self).__init__()
12 self.ui = Ui_MainWindow()
13 self.ui.setupUi(self)
14 self.ui.startButton.clicked.connect(self.start_com)
15 self.ui.stopButton.clicked.connect(self.close_com)
16 self.th = Worker()
17 self.th.signalData.connect(self.update_chart)
18
19 self.chart = QChart()
20 self.ui.plot.setChart(self.chart)
```

```
22 self.series1 = QLineSeries()
23 self.series1.setName('Prvi kanal')
24 self.series2 = QLineSeries()
25 self.series2.setName('Drugi kanal')
26
27 self.chart.addSeries(self.series1)
28 self.chart.addSeries(self.series2)
29
30 axis_x = QCategoryAxis()
31 axis_x.setLabelsVisible(True)
32 axis_x.setRange(0, 100)
33 self.chart.setAxisX(axis_x, self.series1)
34 self.chart.setAxisX(axis_x, self.series2)
35
36 self.axis_y = QValueAxis()
37 self.axis_y.setLabelsVisible(True)
38 self.axis_y.setRange(0, 65535)
39 self.chart.setAxisY(self.axis_y, self.series1)
40 self.chart.setAxisY(self.axis_y, self.series2)
41
42
43 @Slot(np.ndarray, np.ndarray)
44 def update_chart(self, y1, y2):
45 self.series1.clear()
46 self.series2.clear()
47 #self. axis_y. setRange(min(min(y1), min(y2)), max(max(y1), max(y2)))48 x = np.arange(len(y1))49 for i in range(len(y1)):
50 self.series1.append(x[i], y1[i])
51 self.series2.append(x[i], y2[i])
52
53 def start_com(self):
54 self.th.start()
55 self.th.running = True
56 self.ui.startButton.setDisabled(True)
57 self.ui.stopButton.setDisabled(False)
58
59 def close_com(self):
60 self.th.running = False
61 self.th.serial.close()
62 self.ui.stopButton.setDisabled(True)
63 self.ui.startButton.setDisabled(False)
64
65 class Worker(QThread):
66 signalData = Signal(np.ndarray, np.ndarray)
67 def \_init\_(self):
68 super().__init__()
```

```
69 self.running = True
70
71 def run(self):
72 self.serial = serial.Serial('/dev/ttyUSB0', baudrate=115200)
y1 = np{\text{.zeros}(100)}74 \text{ } y2 = np{\text{.}zeros}(100)75 while self.running:
76 try:
77 text = self.serial.readline().decode()
78 text = text.rstrip(\prime \n\setminus n^{\prime}).split(\prime, \prime)79 if len(text) == 2:
80 y1 = np.roll(y1, -1)81 y1[-1] = float(text[0])82 \t y2 = np.roll(y2, -1)83 y2[-1] = float(text[1])84 self.signalData.emit(y1, y2)
85 except:
86 print(text)
87
88 if _{-} name_{-} == "_{-} main_{-}":
89 app = QApplication(sys.argv)
90 window = MainWindow()
91 window.show()
92 sys.exit(app.exec())
```
**Zadatak 3.** Realizovati aplikaciju koja koristeći pyqtgraph iscrtava liniju na ekranu. Takođe, realizovati i iscrtavanje samo pojedinih tačaka.

```
1 from PySide6.QtWidgets import QApplication, QMainWindow
2 import pyqtgraph as pg
3 import sys
4
5 class MainWindow(QMainWindow):
6
7 def __init__(self):
8 super(MainWindow, self).__init__()
9
10 self.graphWidget = pg.PlotWidget()
11 self.setCentralWidget(self.graphWidget)
12
13 hour = [1,2,3,4,5,6,7,8,9,10]
14 temperature = [19, 22, 25, 27, 27, 25, 23, 20, 17, 14]
15
16 self.graphWidget.setBackground('w')
17
18 pen = pg.mkPen(color=(255, 0, 0), width = 3)
19 self.graphWidget.plot(hour, temperature, pen=pen)
20
```

```
21 #scatter = pg.ScatterPlotItem(hour, temperature, brush='b')
22 #self.graphWidget.addItem(scatter)
23
24 app = QApplication(sys.argv)
25 \text{ w} = \text{MainWindow}()26 w.show()27 app.exec()
```
Zadatak 4. Realizovati aplikaciju koja prima podatke poslate preko serijskog porta i te podatke prikazuje na graku (pyqtgraph). Pokrenuti dizajner iz terminala komandom

#### pyside6-designer

U MainWidnow dodati QWidget, preimenovati ga u plot, dodati dva QPushButton-a i dati im imena startButton i stopButton. Sve elemente postaviti da budu poravnati u GridLayout-u. Izgled bi trebao biti kao što je prikazan na sledećoj slici.

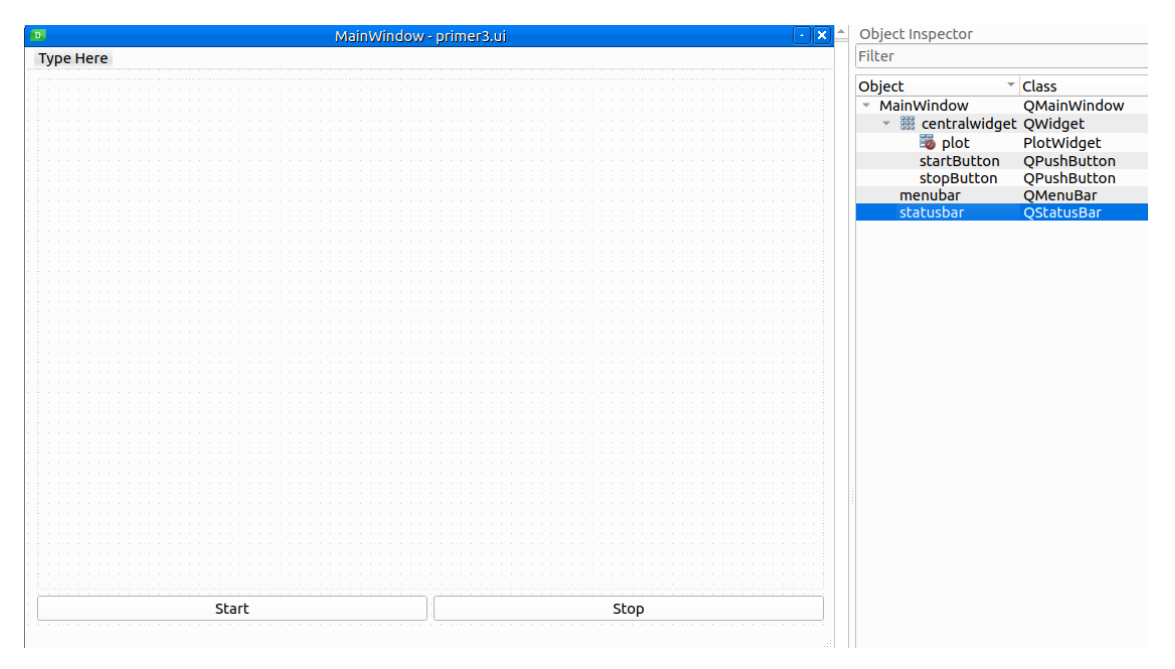

Pošto ne postoji ugrađeni pyqtgraph widget u dizajneru, neophodno je izvršiti promociju widgeta u PlotWidget. Desnim klikom na widget odabrati opciju Promote to... nakon čega se otvara novi prozor. U njemu uneti Base class name: QWidget, Promoted class name: PlotWidget, Header file: pyqtgraph, Global Include se ne mora odabrati.Izgled bi trebao biti kao što je prikazan na sledećoj slici.

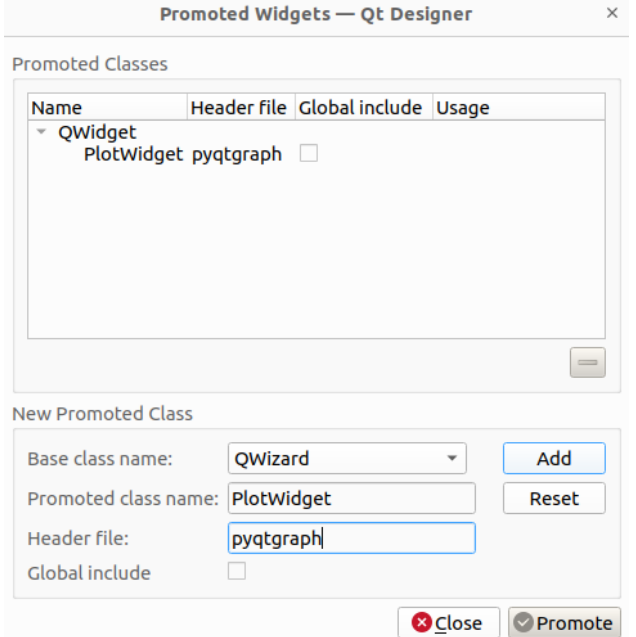

Sačuvati templejt kao primer4.ui, u folderu gde se želi realizovati aplikacija. Ponovo otvoriti terminal i izvršiti konverziju u python kod pozivom komande

### pyside6-uic primer4.ui -o primer4\_uic.py

Kao izlaz dobija se novi python fajl primer<sub>4</sub> uic.py koji će biti učitan u glavni program.

```
1 import sys
2 from PySide6 import QtCore, QtSerialPort
3 from PySide6.QtWidgets import QApplication,QMainWindow
4 from primer4_ui import Ui_MainWindow
5 import numpy as np
6
7 class MainWindow(QMainWindow):
8 def _iinit_i(self):
9 super(MainWindow, self).__init__()
10 self.ui = Ui_MainWindow()
11 self.ui.setupUi(self)
12 self.x = np.zeros(100)13 self.y1 = np.zeros(100)
14 self.y2 = np.zeros(100)
15 self.ui.startButton.clicked.connect(self.start_com)
16 self.ui.stopButton.clicked.connect(self.close_com)
17 self.serial = QtSerialPort.QSerialPort('/dev/ttyUSB0',
18 baudRate=QtSerialPort.QSerialPort.BaudRate.Baud115200,
19 readyRead=self.receive)
20
21 def receive(self):
22 while self.serial.canReadLine():
23 self.ui.plot.clear()
24 text = self.serial.readLine().data().decode()
```

```
25 text = text.rstrip('\n).split(',')
26 if len(text) == 2:
27 self.y1 = np.roll(self.y1, -1)
28 self.y1[-1] = float(text[0])29 self.y2 = np.roll(self.y2, -1)
30 self.y2[-1] = float(text[1])
31 self.x = np.arange(len(self.y1))
32 #self.y = np.roll(self. y, -1)33
34 self.ui.plot.plot(self.x,self.y1, pen='g', symbolSize=1,
35 symbolPen='g', symbol='x')
36 self.ui.plot.plot(self.x,self.y2, pen='b', symbolSize=1,
37 symbolPen=\frac{9}{2}, symbol=\frac{1}{2}o')
38 def start_com(self):
39 if not self.serial.isOpen():
40 self.ui.startButton.setDisabled(True)
41 self.ui.stopButton.setDisabled(False)
42 self.serial.open(QtCore.QIODevice.OpenModeFlag.ReadWrite)
43
44 def close_com(self):
45 self.serial.close()
46 self.ui.stopButton.setDisabled(True)
47 self.ui.startButton.setDisabled(False)
48
49 if {\_}name{\_} == "{\_}main{\_}":
50 app = QApplication(sys.argv)
51 window = MainWindow()
52 window.show()
53 sys.exit(app.exec())
```